## **INSTRUKCJA OBSŁUGI PLATFORMY BS BIO**

1. W celu zalogowania się do BIO Service wchodzimy na stronę *[www.bio-service.pl](http://www.bio-service.pl/)* i klikamy W przycisk Zaloguj się

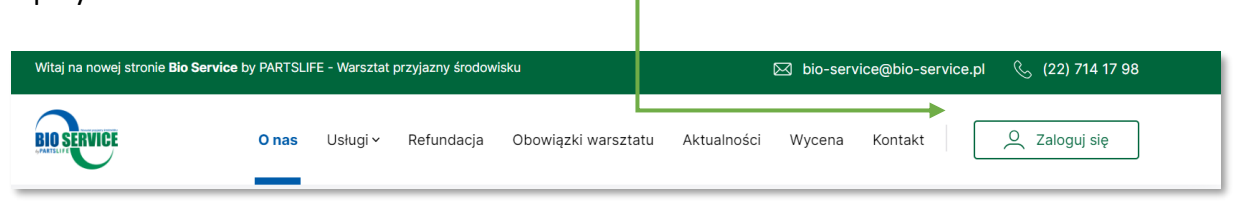

2. Aby zalogować się do programu BS BIO wpisujemy login (adres e-mail). Natomiast hasło dostępu jest takie same jakie zostało podane/wpisane przy wypełnianiu formularza zgłoszeniowego (Zarejestruj się). W przypadku logowania do platformy Bio Service metodą SSO, prosimy wpisać dane jakimi logują się Państwo do E-CAT, następnie wybierając numer **płatnika.**

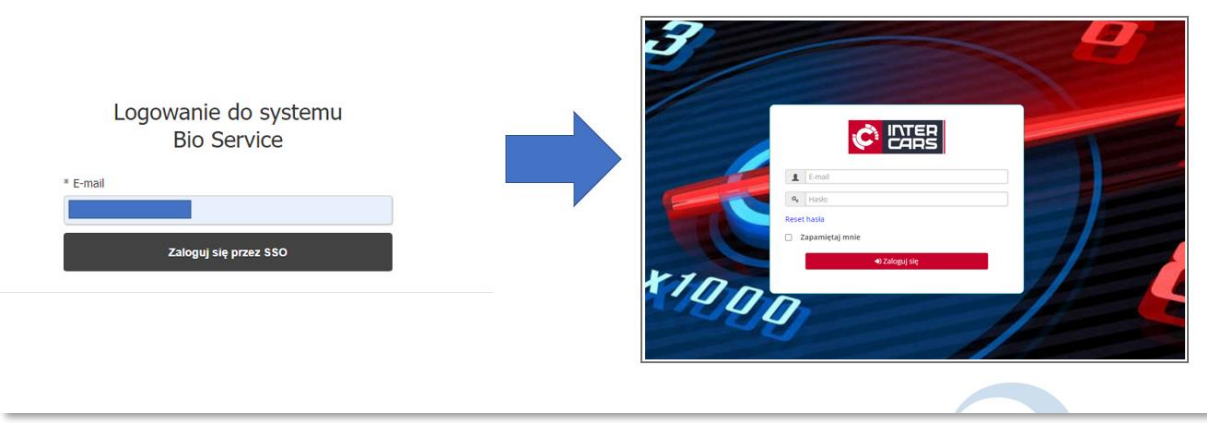

3. Po zalogowaniu się na swoje konto widzimy tekst powitalny wraz ze swoim nazwiskiem. Następnie klikając zielony przycisk tworzymy *Nowe zgłoszenie.*

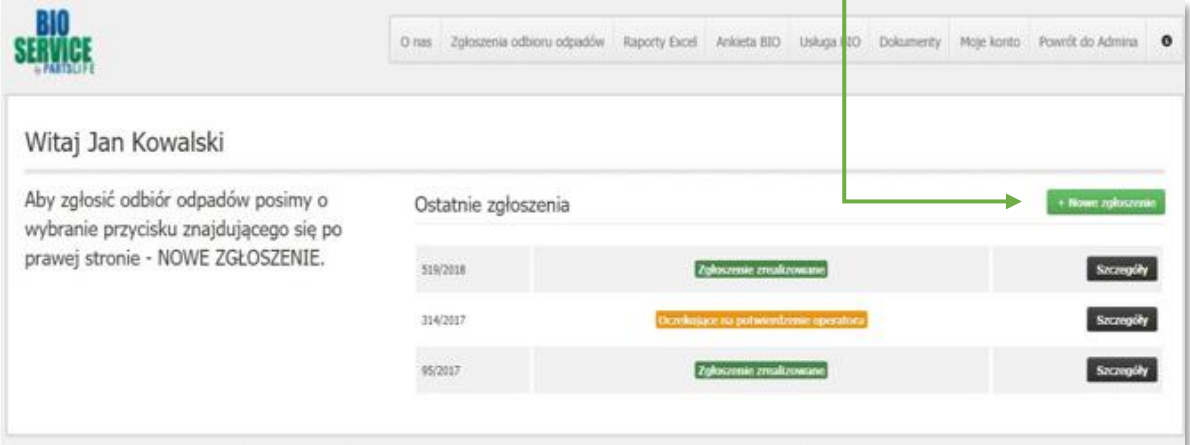

4. Następnie pojawia się zakładka *Dodaj zgłoszenie.* Wybieramy *miejsce odbioru odpadu, kod odpadu* za pomocą listy rozwijanej, następnie uzupełniamy komórkę *Ilość –* wpisując orientacyjną wagę odpadu. Cena automatycznie przelicza się w przypadku kwot stałych. Kolejny kod odpadu dodajemy za pomocą przycisku +Dodaj kolejny kod.

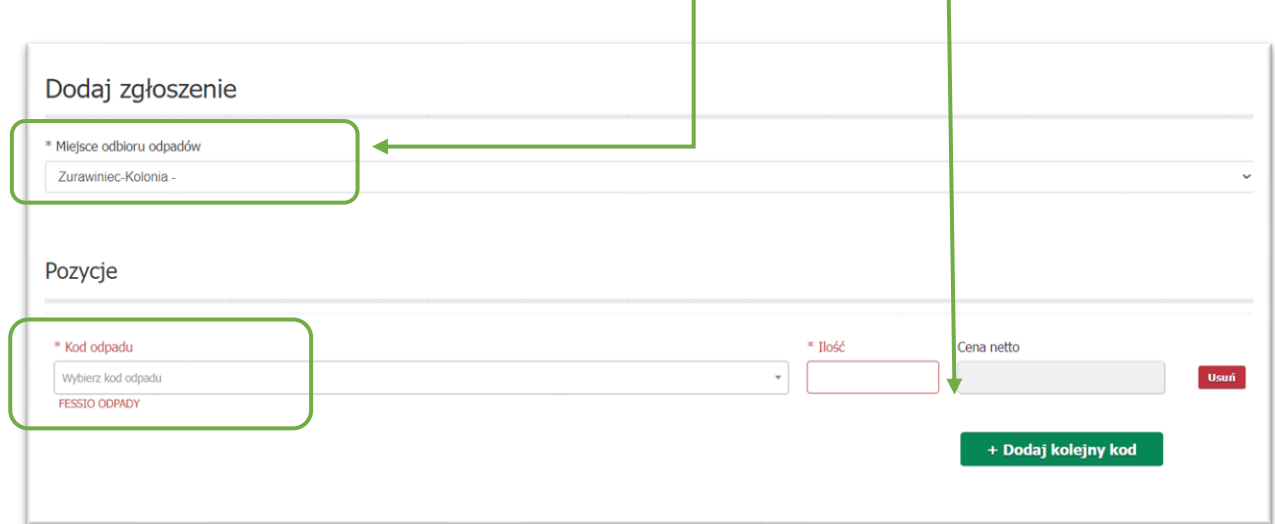

5. Jeśli wszystkie kody zostały dodane, wciskamy *Dodaj zgłoszenie*. W razie potrzemy możemy zgłoszenie anulować.

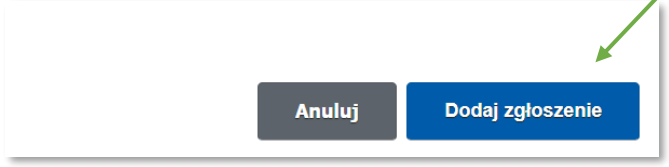

6. Następnie zgłoszenie zmienia status ze *zgłoszenia utworzonego*, na *zgłoszenie nowe*. Utworzone zgłoszenie można edytować bądź usunąć, klikając przycisk *Edycja/Usuń*. Lub można przesłać je od razu klikając przycisk *Zgłoś.* ٦

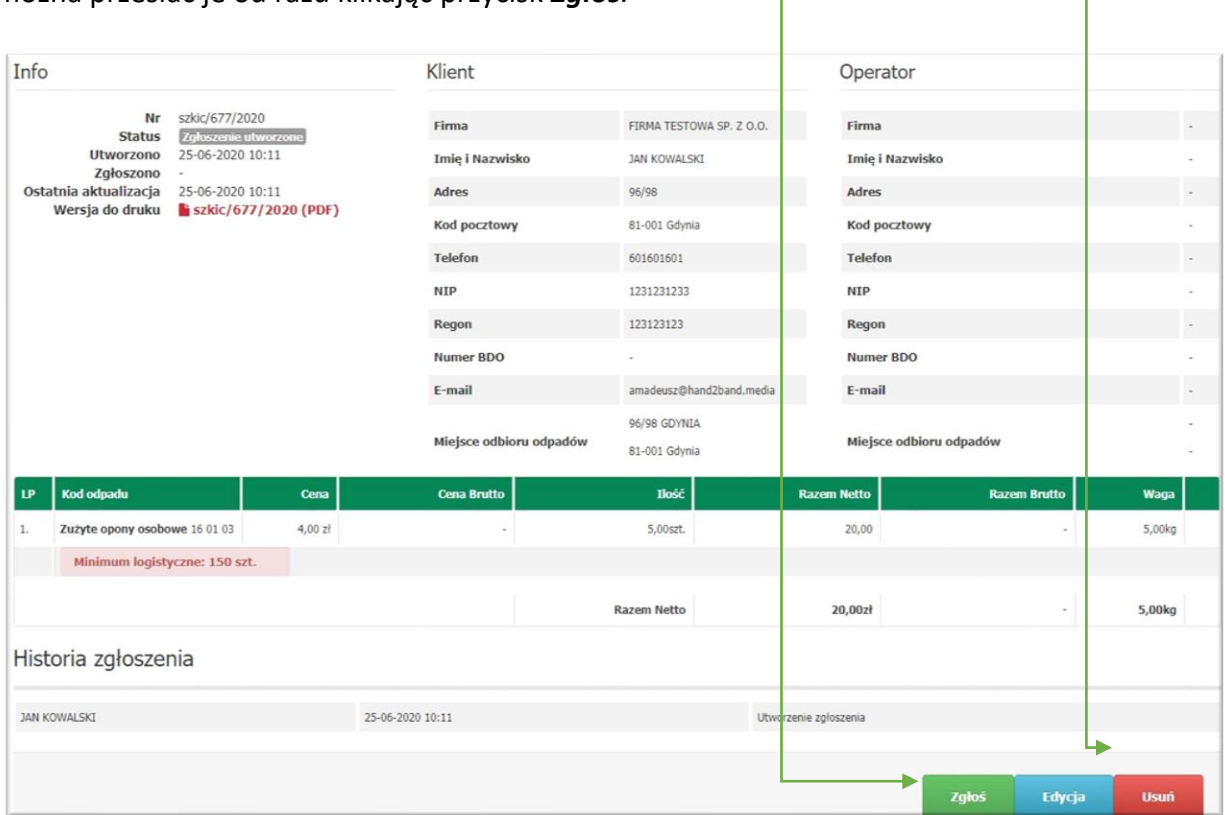

7. Po zaakceptowaniu zgłoszenia nadany zostanie numer zgłoszenia oraz dane operatora (klikając **zielony +**) do którego zlecenie odbioru odpadów zostało przypisane. W tym miescu pojawi się data, gdy Operatora wyznaczy *przeiwdywany termin odbioru*.

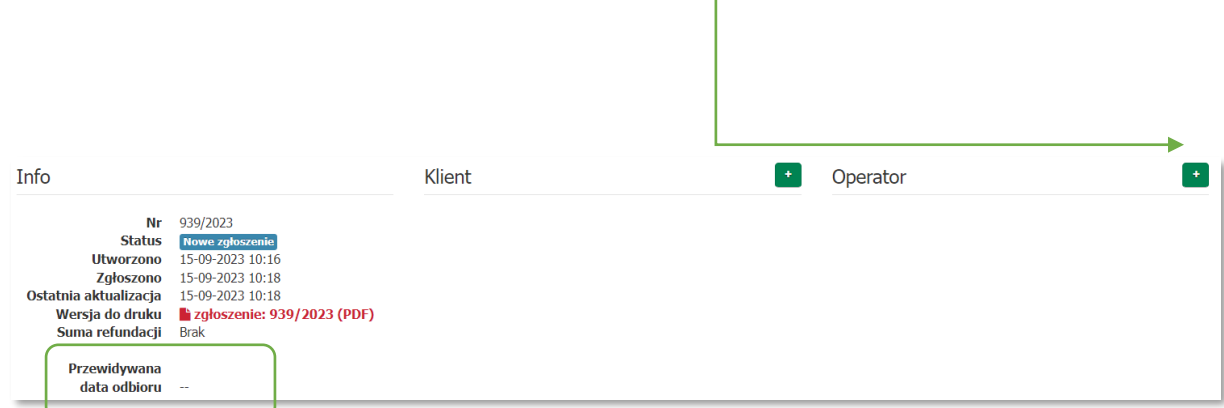

8. Na dole strony możemy *dodać komentarz*, który zostanie przesłany do operatora.

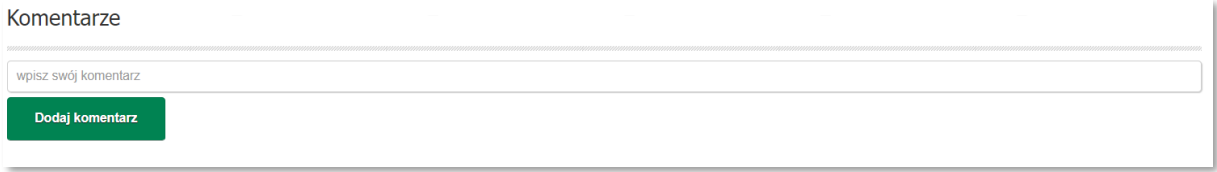

9. Następnie Operator akceptuje zgłoszenie momencie potwierdzenia go, zlecenie zmienia status na *Zgłoszenie przyjęte*. Po realizacji zgłoszenia status zmienia się na *zgłoszenie zrealizowane*.  $\overline{\phantom{a}}$ 

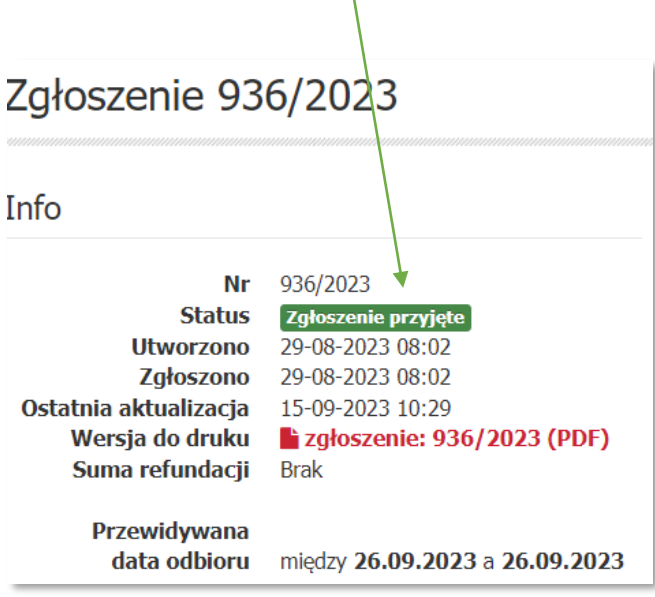

10. Jeśli w zgłoszeniu pojawiły się kody odpadów, które wymagają wyceny przez Operatora,

należy *zaakceptować/odrzucić* cenę za pomocą:

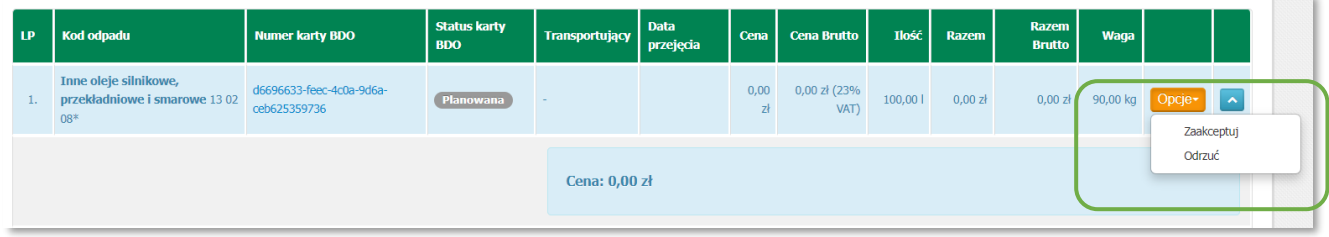

Opcje-

11. W górnym panelu znajdują się między innym dostęp do wszystkich zgłoszeń, refundacje (od 09.2023), dostępne usługi środowiskowe, a także konto Klienta, w którym można dokonać zmian dotyczących danych.

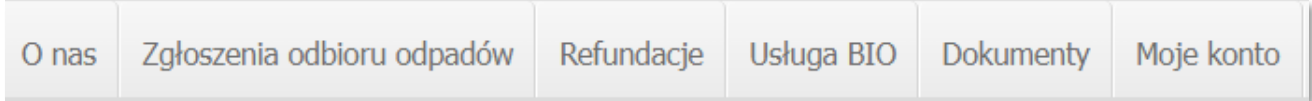

Usługa BIO, dotyczy wszystkich dostępnych usług środowiskowych jakie mamy dla Państwa dostępne. Wystarczy zaznaczyć pozycję lub rok za który chcielibyśmy tę usługę, a następnie *Zamawiam.*  ٦

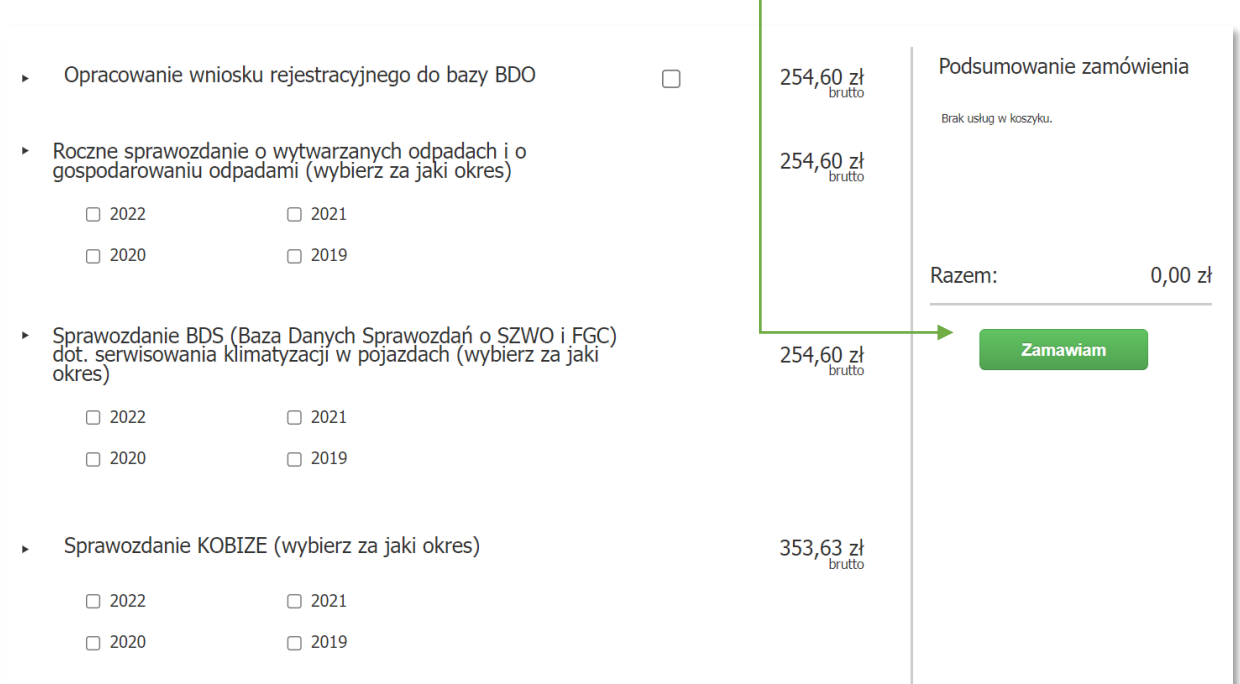

12. Dodaliśmy nową pozycję *refundacja,* przy zrefundowanych zgłoszeniach pojawia się znaczek "banknotu". Pełną rozpiskę refundacji znajdą Państwo w panelu głównym, zakładka *Refundacje*.

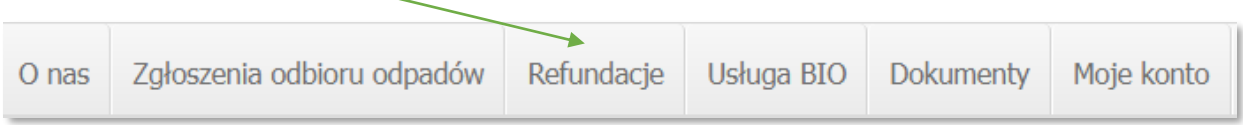

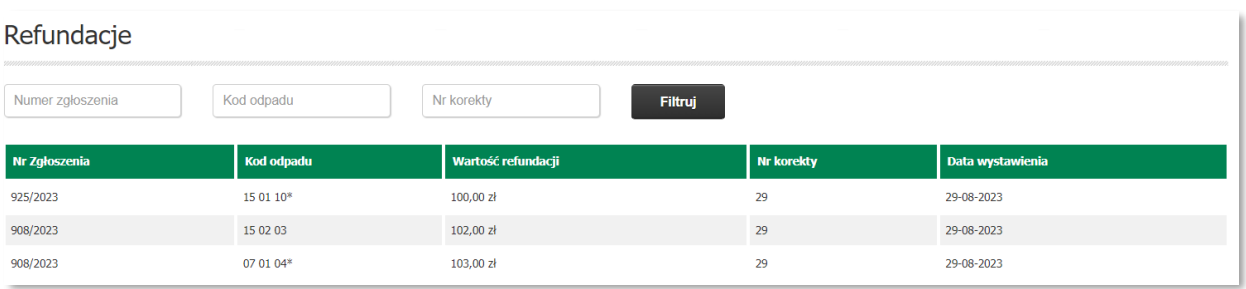

W zgłoszeniu wygląda to następująco:

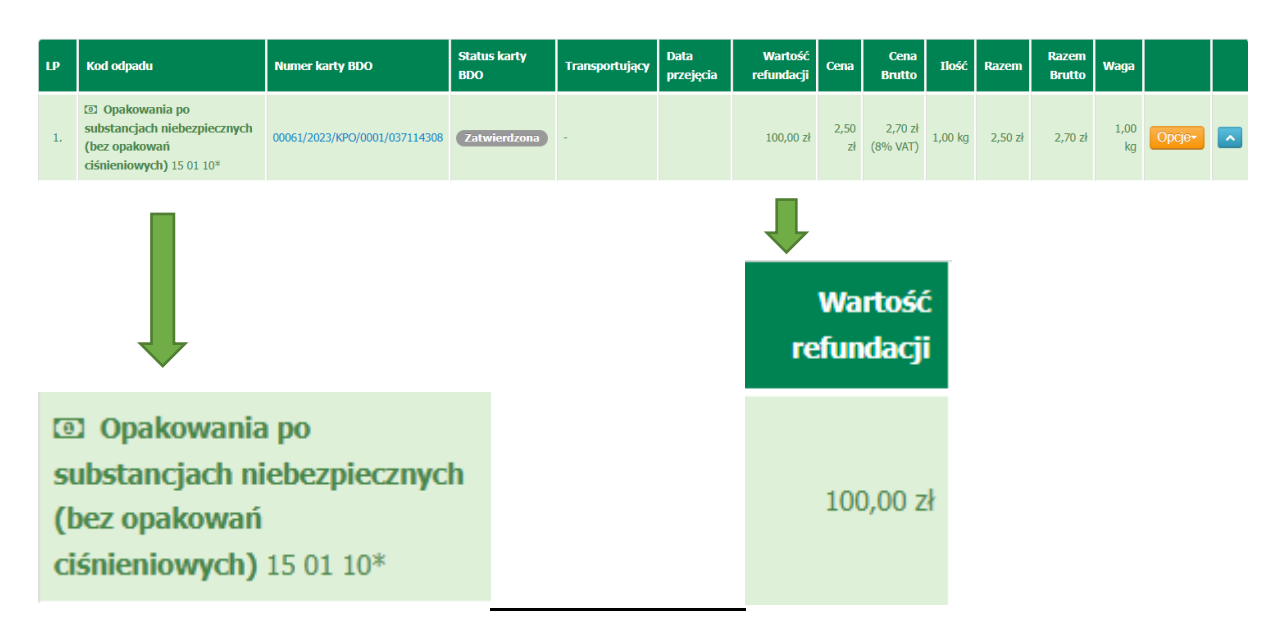

## **INFORMUJEMY, że ZINTEGROWALIŚMY system zgłaszania odpadów BS Bio Service z państwowym systemem BDO**

Połączenie to zoptymalizuje Państwa pracę i czas poświęcony na zarządzanie odpadami. Aby synchronizacja zadziałała należy stworzyć "pomost" pomiędzy programami. Polega on na uzupełnieniu w formularzu rejestracyjnym\* danych z BDO. Dzięki temu, zgłoszenia na odbiór odpadów, składane przez Bio Service tworzyć się będą już jako KPO w BDO. Bez potrzeby kolejnego logowania się, do BDO i przepisywania danych o odpadzie do KPO. \*Integracja konta jest możliwa również później.

W zakładce *Moje konto/Twoje dane* znajdują się **Ustawienia zewnętrznych serwisów**, tam należy uzupełnić dane zgodnie z podpiętą w zakładce Instrukcją: Pobierz instrukcję [konfiguracji serwisu BDO](https://bs.bio-service.pl/assets/Instrukcja_BDO_BS_BIO-a2ad144a07f680dbe3c6cc1619721b0d27cba924e3b78f2d44871dcbc7a2702e.pdf)

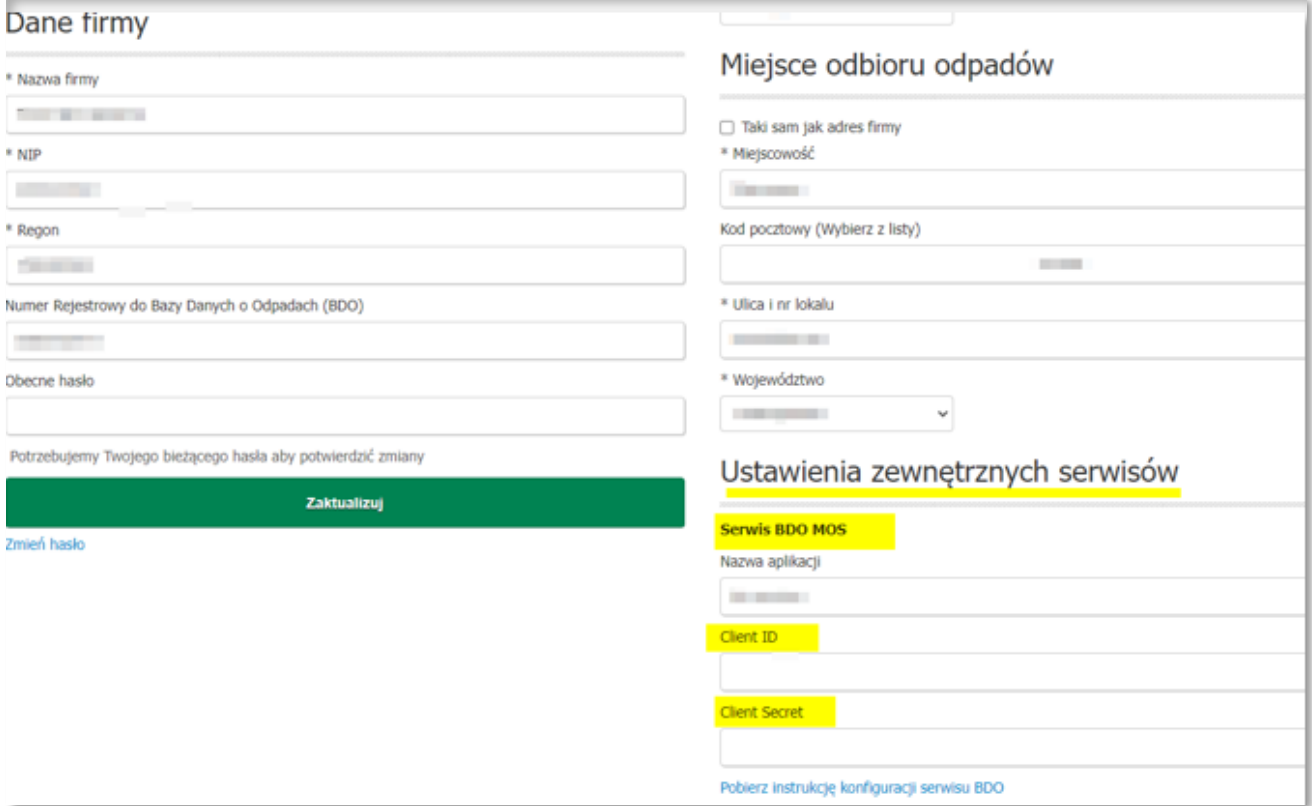

Aby skontaktować się z działem BIO SERVICE można też wysłać mail na adres :

[bio-service@bio-service.pl](mailto:bio-service@bio-service.pl) lub wejść na stronę główną: <http://bio-service.pl/pl> i kliknąć w zakładkę *Kontakt.*

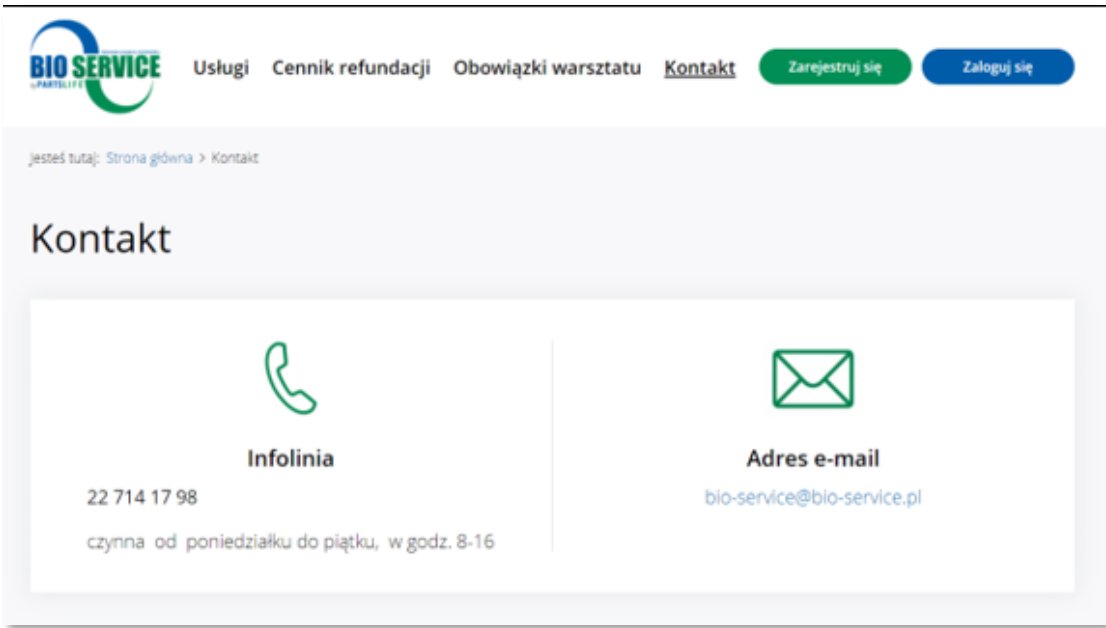

**Dziękujemy W razie pytań bądź problemów prosimy o kontakt pod numerem: 22 714 17 98 lub na [bio-service@bio-service.pl](mailto:bio-service@bio-service.pl)**